# **Paiement manuel**

#### **Objectif**

*Traiter le(s) paiement(s) à un(des) fournisseur(s)* en utilisant la pièce de paiement.

## **Editions utiles au préalable**

Index -> Prévisions financières -> Trésorerie

[Trésorerie](https://wiki.atys.analys-informatique.com/doku.php?id=wiki:editions:catalog:previsionsfinancieres_tresorerie) : Tableau prévisionnel qui permet d'estimer les encaissements et décaissements sur une période.

Index -> Compta Auxiliaire -> Encours Tiers

[Encours Tiers](https://wiki.atys.analys-informatique.com/doku.php?id=wiki:editions:catalog:comptaauxilliaire_encourstiers) : L'encours, qui représente l'ensemble des dettes qu'un client doit régler et les sommes à payer aux fournisseurs, permet d'avoir une situation financière du Tiers.

## **Pièce de paiement**

**Enregistrer un paiement à un fournisseur, avec ou sans affectation à ses factures.**

- **Code tiers, Nom du tiers** Renseigner le tiers concerné.
- **Date de pièce** Date à laquelle est **crédité le compte fournisseur**.
- **Mode de paiement** Se cascade automatiquement de la fiche Tiers mais modifiable.
- **Echéance**

#### Last<br>update: update: 2022/01/06 wiki:docs\_en\_cours:paiement\_manuel https://wiki.atys.analys-informatique.com/doku.php?id=wiki:docs\_en\_cours:paiement\_manuel 12:18

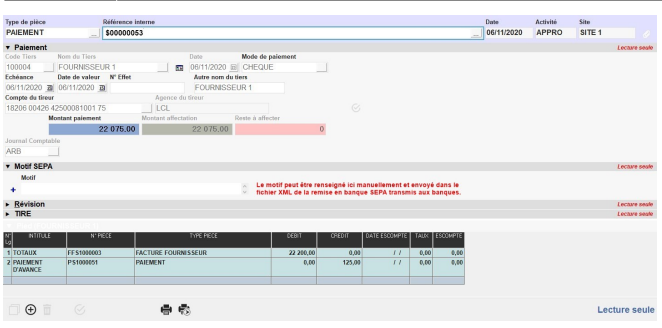

Ne peut pas être inférieure à la date de pièce. Se cascade automatiquement de la date de pièce mais peut être modifiée.

**Date de valeur**

Se cascade automatiquement de la date d'échéance mais peut être modifiée. Cette date est importante pour le traitement de [remise en banque sur](https://wiki.atys.analys-informatique.com/doku.php?id=wiki:docs_en_cours:remise_en_banque#remise_en_banque_support_magnetique) [support magnétique](https://wiki.atys.analys-informatique.com/doku.php?id=wiki:docs_en_cours:remise_en_banque#remise_en_banque_support_magnetique).

**N° Effet**

Numéro du chèque si paiement par chèque, laisser vide si CB ou virement.

- **Autre nom du tiers** A renseigner si besoin.
- **Compte du tireur** Sélectionner, dans la liste, le compte de l'entreprise mais il pourra être différent dans la remise en banque.
- **Agence du tireur** Se renseigne automatiquement à partir du compte du tireur sélectionné.
- **Montant paiement** A renseigner.
- **Montant affectation** Se complète à l'appel d'une ligne de facturation.
- **Reste à affecter** Se calcule automatiquement à la validation de la pièce par différence entre le montant paiement et le montant affectation.

**Journal comptable**

Se renseigne automatiquement à partir de la table de référence de l'agence bancaire du tireur.

- Les **affectations des factures** fournisseurs ne sont **pas obligatoires**. Dans ce cas le montant est basculé dans le Reste à affecter de la pièce de paiement. Le paiement apparaitra dans les documents comptables et pourra être traité dans l'envoi en comptabilité.
- Si une **ligne d'encours fournisseur est appelée**, alors son montant sera attribué au champ montant affectation. Le reliquat de l'encours de la facture concernée sera alors mis à jour.
	- Si le **reste à affecter est égal à 0€ et que la banque, le mode de règlement**

**et le journal sont correctement renseignés**, alors la pièce passe en lecture seule et une **pièce de paiement affectation est générée** automatiquement. Ces pièces feront l'objet des écritures comptables. Si le **reste à affecter est différent de 0€ et le montant paiement est supérieur au montant affectation**, alors la pièce reste en attente d'affectation. (voir : Index → Compta auxiliaire → Edition des règlements en attente affectation) Si le **reste à affecter est différent de 0€ et le montant paiement est inférieur au montant affectation**, **Modifier le** *montant du paiement* pour le faire coïncider avec le montant affectation. ou **Double-cliquer sur le champ** *Débit* de la ligne d'affectation paiement afin d'**ajuster** automatiquement le Débit au montant paiement. Dans ce cas le reste à affecter revient à 0€ et le paiement affectation et le lettrage peuvent se déclencher.

**Pour modifier une pièce de paiement** (non envoyée en comptabilité, ni remise en banque) mais pour laquelle la pièce de paiement affectation a été générée :

- 1. **Supprimer la pièce de Paiement Affectation** (F1 dans la pièce de paiement ou bien suppression dans la pièce de paiement affectation) pour remettre en statut consultation la pièce de paiement.
- 2. **Rappeler la pièce de paiement** et la modifier.

#### **Remise en banque**

A l'issue de la validation de la pièce de paiement, on peut procéder au [Traitement de Remise](https://wiki.atys.analys-informatique.com/doku.php?id=wiki:docs_en_cours:remise_en_banque) [en banque](https://wiki.atys.analys-informatique.com/doku.php?id=wiki:docs_en_cours:remise_en_banque) si besoin.

Traitements -> Remise en banque -> remise en banque support papier ou support magnétique ou SEPA

Last update: 2022/01/06 wiki:docs\_en\_cours:paiement\_manuel https://wiki.atys.analys-informatique.com/doku.php?id=wiki:docs\_en\_cours:paiement\_manuel 12:18

From: <https://wiki.atys.analys-informatique.com/>- **Wiki Atys**

Permanent link: **[https://wiki.atys.analys-informatique.com/doku.php?id=wiki:docs\\_en\\_cours:paiement\\_manuel](https://wiki.atys.analys-informatique.com/doku.php?id=wiki:docs_en_cours:paiement_manuel)**

Last update: **2022/01/06 12:18**